# **Working with Strategic Structure diagram**

**On this page**

- [Creating a diagram](#page-0-0)
- [Creating an element](#page-0-1)
- [Connecting the Operational Performers](#page-2-0)
- [Changing the role name and specifying multiplicity](#page-3-0)
- [Displaying created structure](#page-4-0)

## <span id="page-0-0"></span>**Creating a diagram**

To create an Strategic Structure diagram

- 1. In the Containment Tree, select the Strategic Structure and do one of the following:
	- From the selected package's shortcut menu, select **Create Diagram** > **Strategic Structure**.

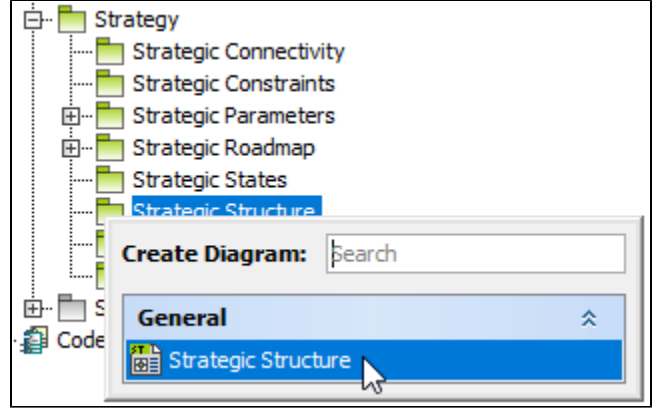

In the modeling tool's main menu, click **Create Diagram**, search for **Strategic Structure** and select it.

2. Name a diagram or leave it with the default name.

#### <span id="page-0-1"></span>**Creating an element**

When the diagram is created, you can start creating the appropriate elements. An example is described using Whole Life Enterprise element, but the same is valid for other structural elements.

To create an Whole Life Enterprise in a diagram

1. In the diagram palette, click the Whole Life Enterprise and then click the appropriate place on the diagram pane.

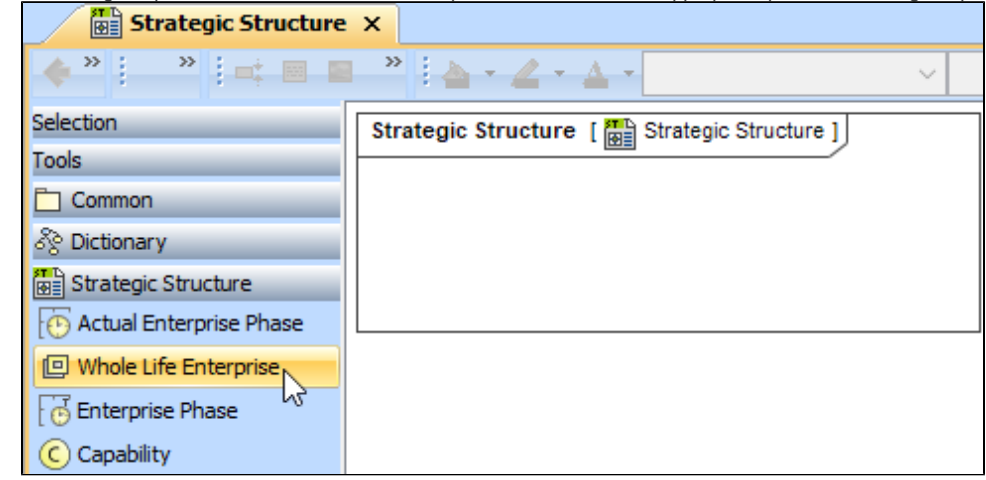

2. Name the element.

1. In the Containment tree, right click the Strategic Structure package and from the shortcut menu, select **Create Element**. Search for the Whole Life Enterprise and select it.

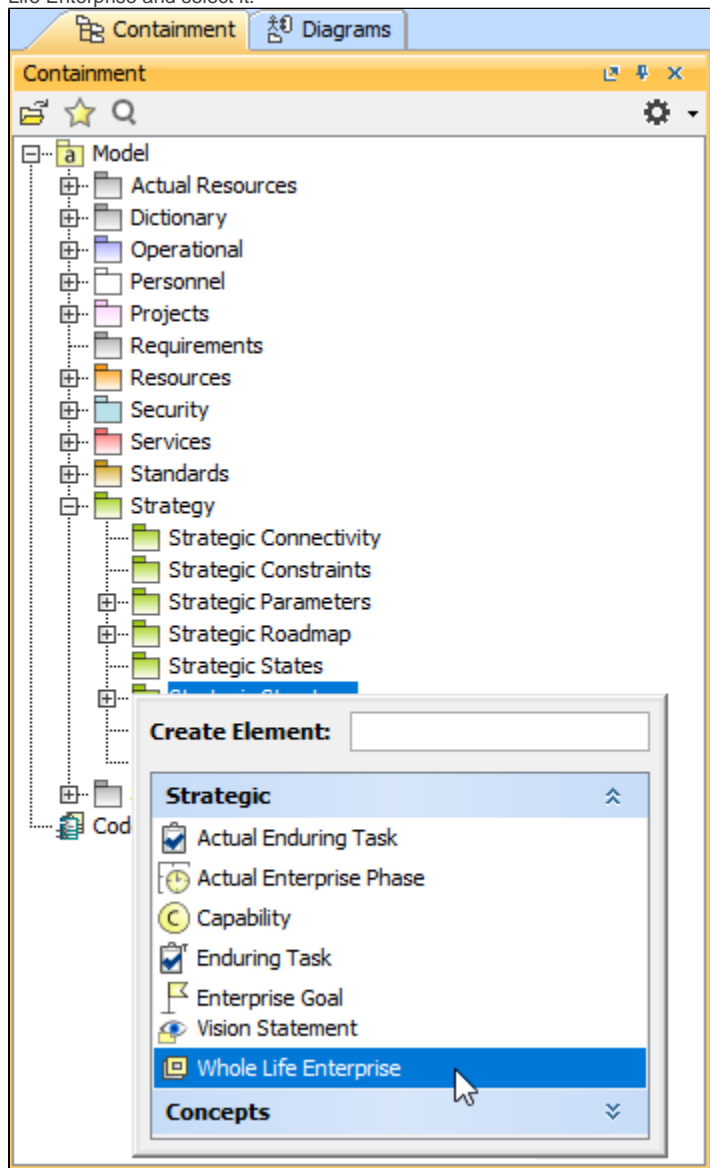

- 2. Name the element.
- 3. Drag the created element from the Containment tree to the diagram pane.

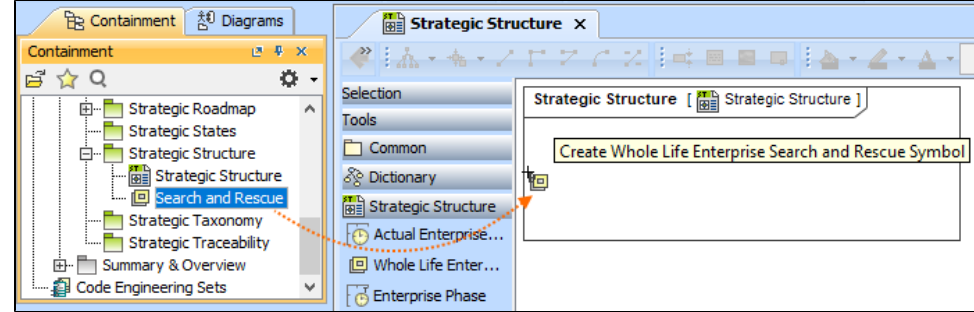

To create the elements from other resources (e.g. Word, Excel, HTML)

- 1. Copy a list in your resource.
- 2. In a diagram, press Ctrl+V and from the **Paste Special** dialog, choose **Element**.
- 3. From the **Select Type** dialog, choose Whole Life Enterprise (or other appropriate element).
- ➀

For more information about creating the elements from other resources, see [Creating elements from other resources](https://docs.nomagic.com/display/MD190SP3/Creating+elements+from+other+resources).

## <span id="page-2-0"></span>**Connecting the Operational Performers**

When you have Operational Performer created, you can start connecting them using the Composition and Aggregation relationships.

[Back to top](#page-0-0)

#### To connect the elements with the Composition relationship

- 1. Select an element, which will be the Composition End.
- 2. From the Smart Manipulator, which appears after you select the element, choose Directed Composition.

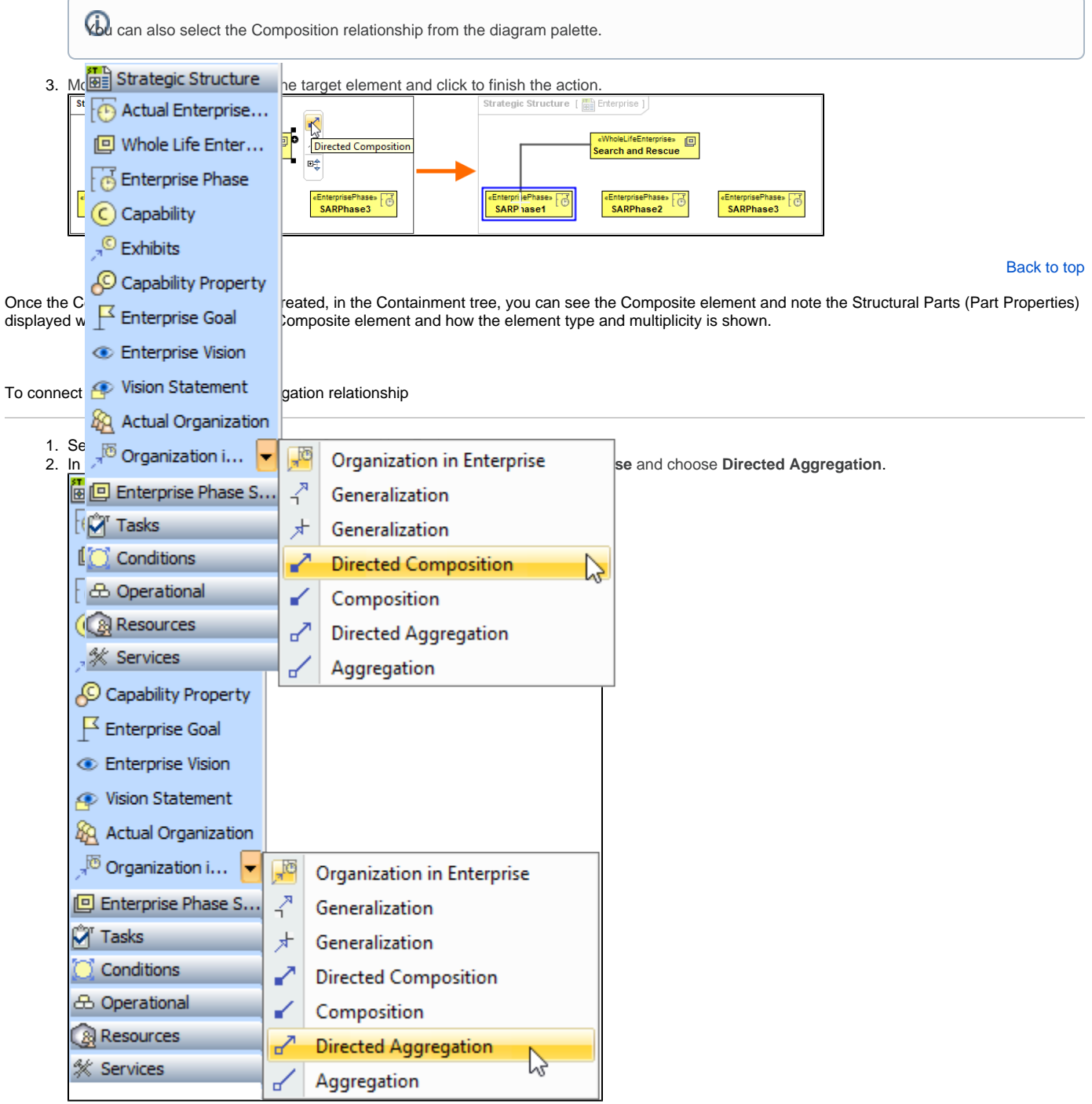

3. Click the element which is the Aggregation End and draw the relationship to the Reference End.

#### <span id="page-3-0"></span>**Changing the role name and specifying multiplicity**

To change the role name

- 1. Right-click the selected Role end of the relationship.
- 2. From the shortcut menu, select **Edit Name**. The default name will be displayed.

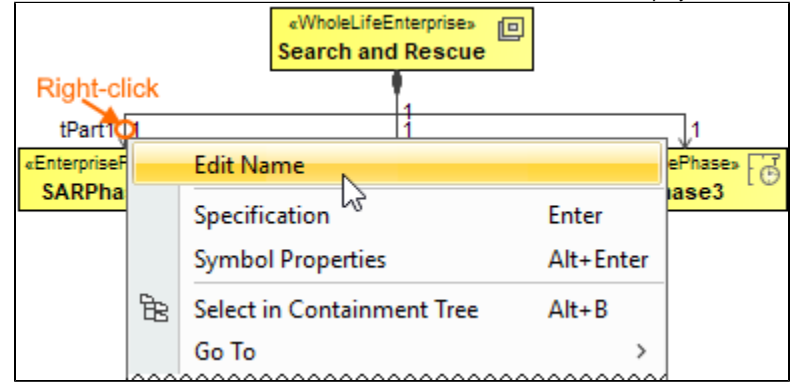

You can edit the default name on the diagram, in the Containment tree, or in the role's [Specification window.](https://docs.nomagic.com/display/MD190SP3/Specification+window)

[Back to top](#page-0-0)

#### To specify multiplicity

1. Right-click the selected Role end of the Composite relationship.

- «WholeLifeEnterprise» 回 **Search and Rescue Right-click** tPart1 1 **Edit Name** ePhase» «Enterprisel ੱਡ **SARPha** ase3 Specification Enter **Symbol Properties** Alt+Enter É. Select in Containment Tree  $Alt + B$ Go To  $\rightarrow$ **Display**  $\rightarrow$ **Related Elements**  $\mathcal{P}$ Refactor  $\mathbf{\hat{z}}$ **Tools**  $\mathbf{\hat{z}}$ **Edit Compartments Show Role**  $\sim$ Stereotype Owned By  $\mathbf{\hat{}}$ V Navigable  $\checkmark$ None Shared Composite (Unspecified)  $\mathbf 0$  $0.1$  $0.7*$  $\checkmark$  $\mathbf{1}$ ド  $1.7*$  $\star$ AutoStyler  $\overline{ }$ **Concept Modeling**  $\overline{ }$
- 2. At the bottom of the shortcut menu, choose one of the default multiplicity values.

You can always change the multiplicity value on the diagram or in the specification window of the role element.

[Back to top](#page-0-0)

## <span id="page-4-0"></span>**Displaying created structure**

If you already have created a structure in the Containment tree, you can display it on the diagram. There are three ways to display the structure:

- Relationship (direct) Notation. If you choose using this notation, the structure will be displayed on a diagram pane with the elements connected  $\bullet$ with relationships.
- Attribute Compartment Notation. If you choose using this notations, the structure will be displayed as the attributes in the Attributes compartment.
- Structure (Nested elements) Notation. If you choose using this notations, the structure will be displayed in the Structure compartment.

To display a created structure on a diagram (Direct Notation)

- 2. Right-click that element, and from its shortcut menu, select **Display** > **[Display Related Elements](https://docs.nomagic.com/display/MD190SP3/Displaying+related+elements)**.
	- Δ

<sup>1.</sup>  Drag the selected element with the part properties on to the diagram.

#### 3. In the **[Display Related Elements](https://docs.nomagic.com/display/MD190SP3/Displaying+related+elements)** dialog, select **Association.**

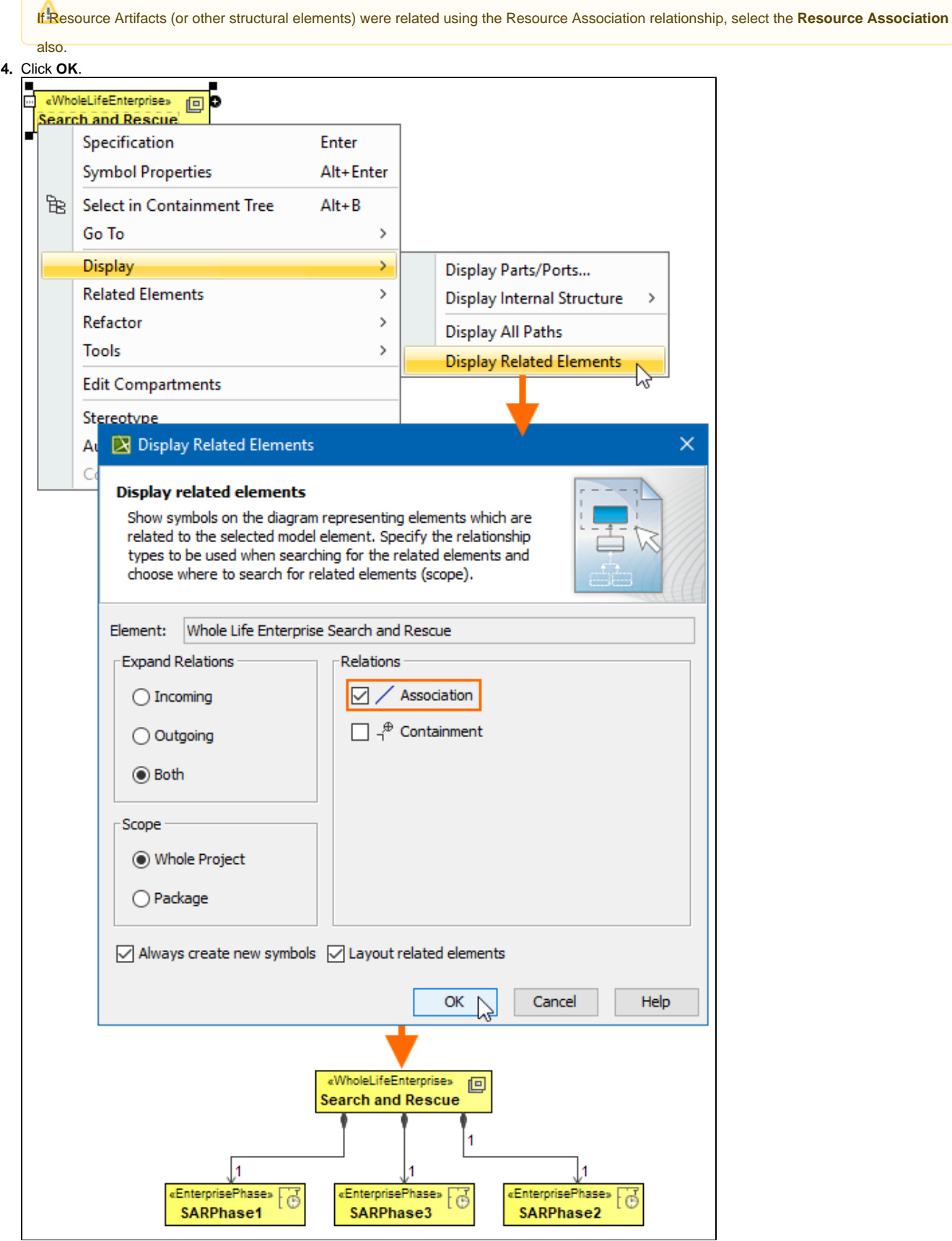

- 1. Drag the selected element with the part properties on to the diagram.
- 2. Select the element ant click the Compartments [smart manipulator](https://docs.nomagic.com/display/MD190SP3/Smart+manipulators).

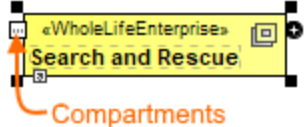

3. In the Compartments menu, select **Attributes**.

When connecting the elements with Composition/Aggregation relationships, the roles are Association Ends. In such case, the roles will not be displayed in the Attributes compartment, only in the Structure compartment.

[Back to top](#page-0-0)

To display a created structure on a diagram (Structure (Nested elements) Notation)

- a. Drag the selected element with the part properties on to the diagram.
- b. Do one of the following:
	- Select the element, click the Compartments [smart manipulator,](https://docs.nomagic.com/display/MD190SP3/Smart+manipulators) and choose **Structure**.
	- Right-click that element, and from its shortcut menu, select **Display** > **[Display Parts/Ports](https://docs.nomagic.com/display/MD190SP3/Displaying+parts+and+ports)**.
- c. In the **[Display Parts/Ports](https://docs.nomagic.com/display/MD190SP3/Displaying+parts+and+ports)** dialog, select the parts you want to be displayed.

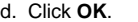

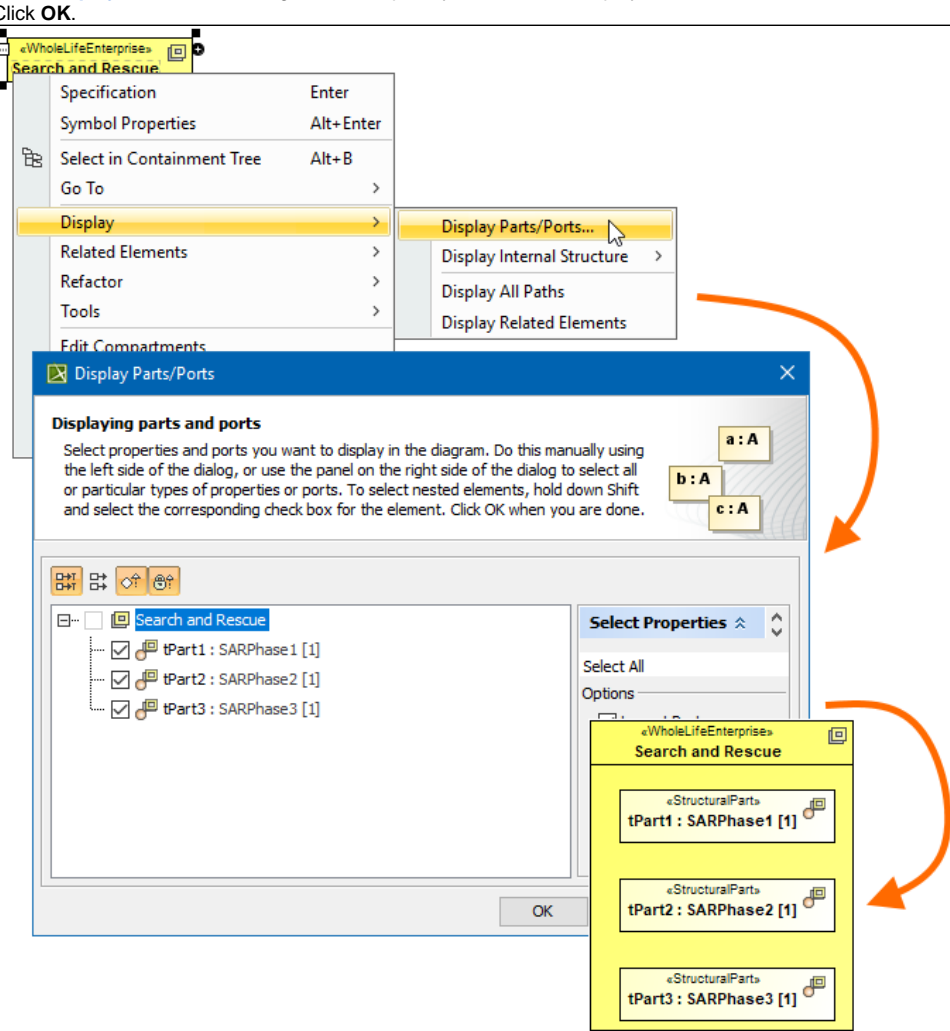

#### **Related pages**

[Back to top](#page-0-0)

- [Displaying related elements](https://docs.nomagic.com/display/MD190SP3/Displaying+related+elements)
- [Displaying parts and ports](https://docs.nomagic.com/display/MD190SP3/Displaying+parts+and+ports)
- **[Compartments](https://docs.nomagic.com/display/MD190SP3/Compartments)**
- [Smart manipulation](https://docs.nomagic.com/display/MD190SP3/Smart+manipulation)